# **Material de Formació**

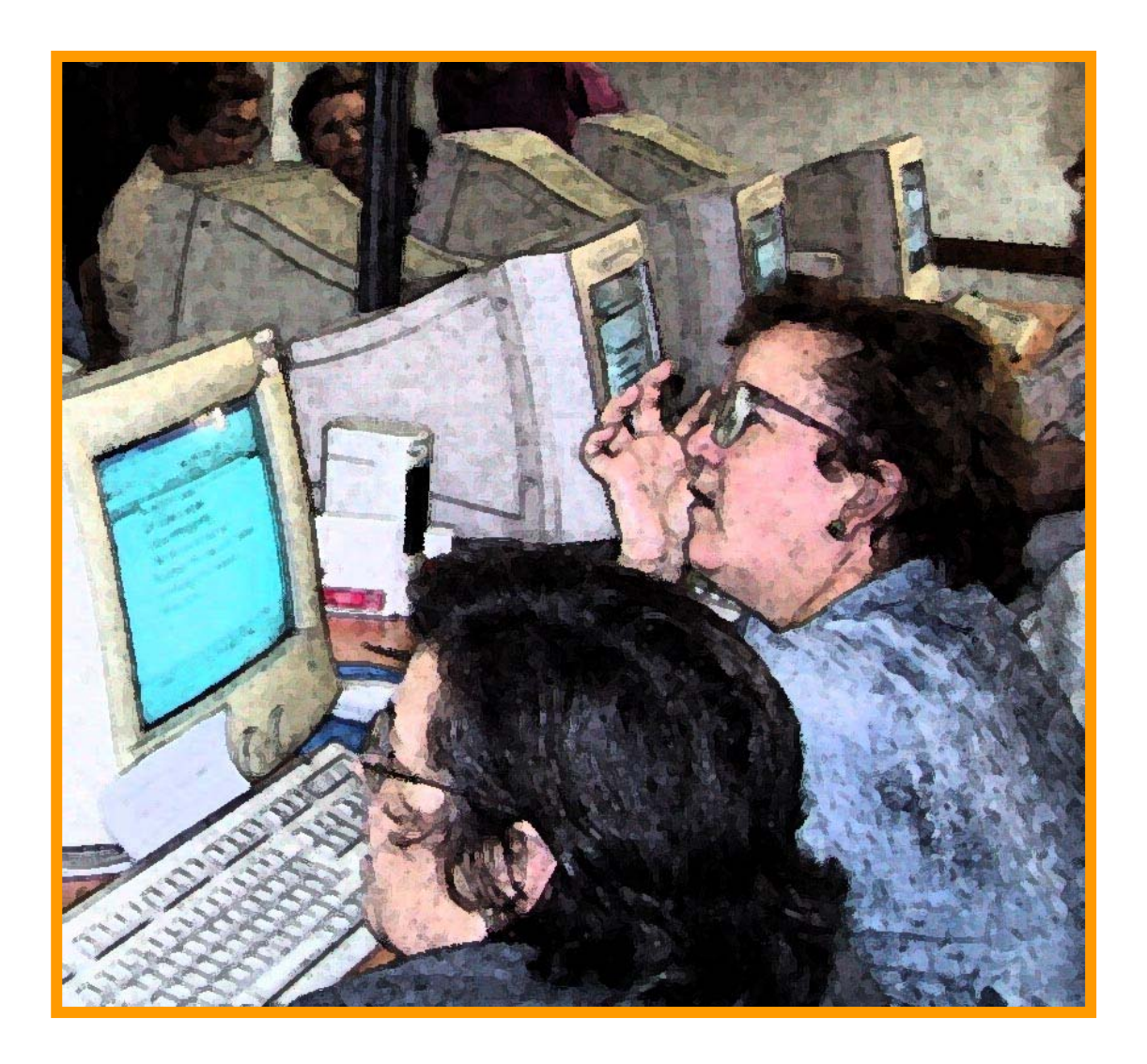

## **MICROSOFT POWER POINT**

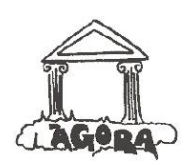

Associació **ÀGORA**

Generalitat de Catalunya<br>Departament d'Universitats, Recerca i Societat de la Informació

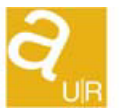

Agència de Gestió d'Ajuts **Universitaris** i de Recerca

## **ÍNDEX**

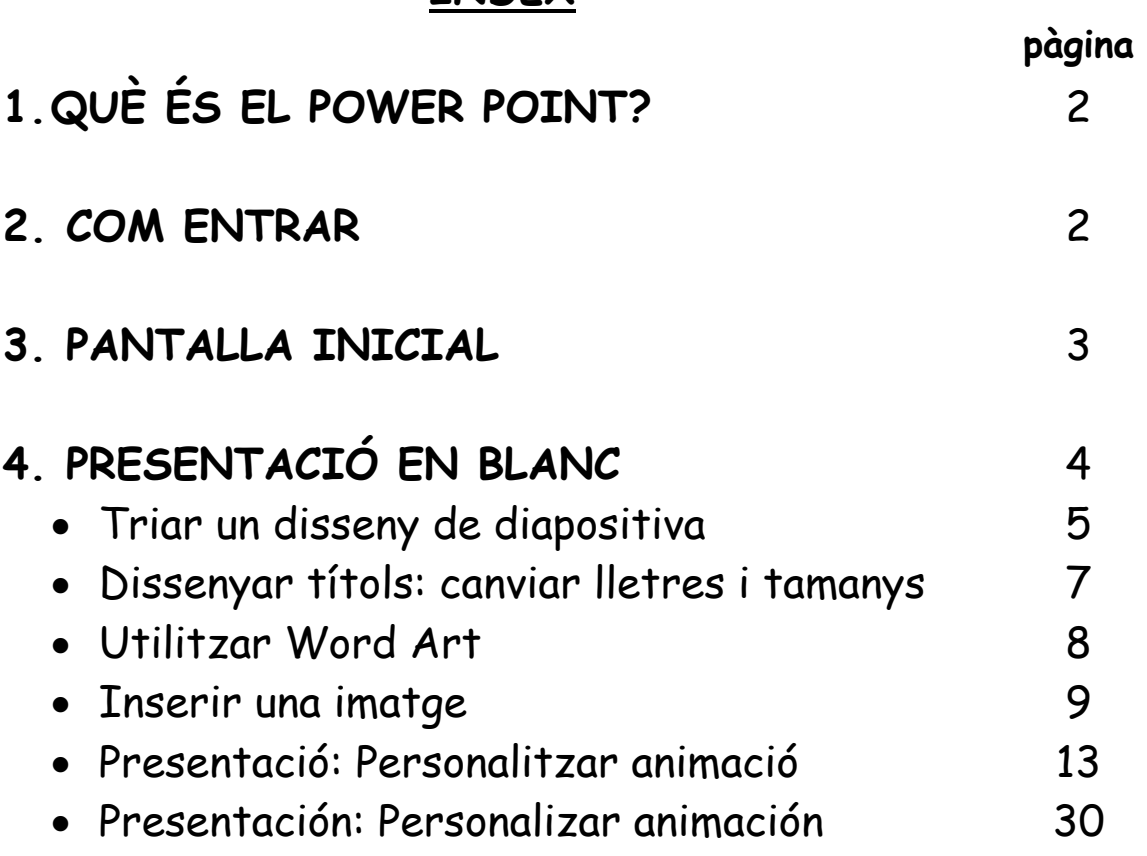

## **1. QUÈ ÉS EL POWER POINT?**

És un programa que ens serveix per fer presentacions, cartells, etc. El reconeixem per la seva icona:

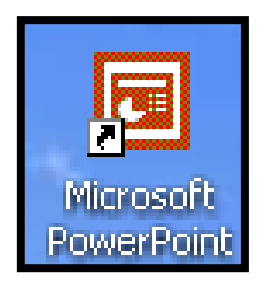

## **2. COM ENTRAR**

La forma més fàcil per entrar al Power Point és fer un doble click en la seva icona, que generalment trobem a l'escriptori dels ordinadors:

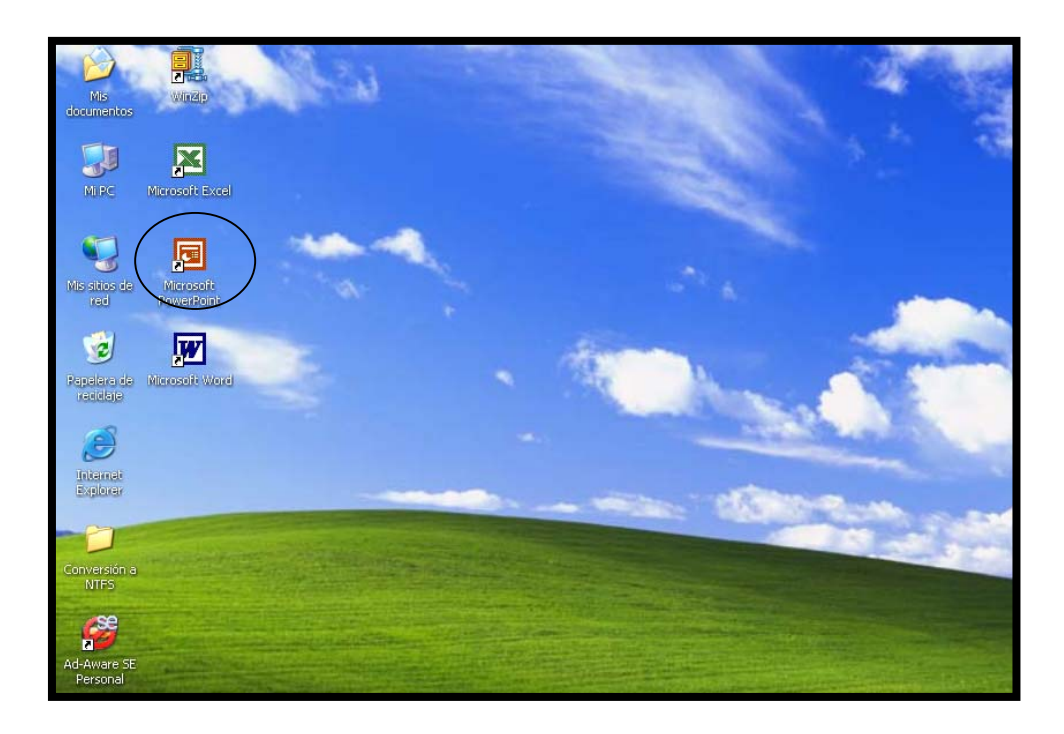

## **3. PANTALLA INICIAL**

#### Al entrar veiem la pantalla següent:

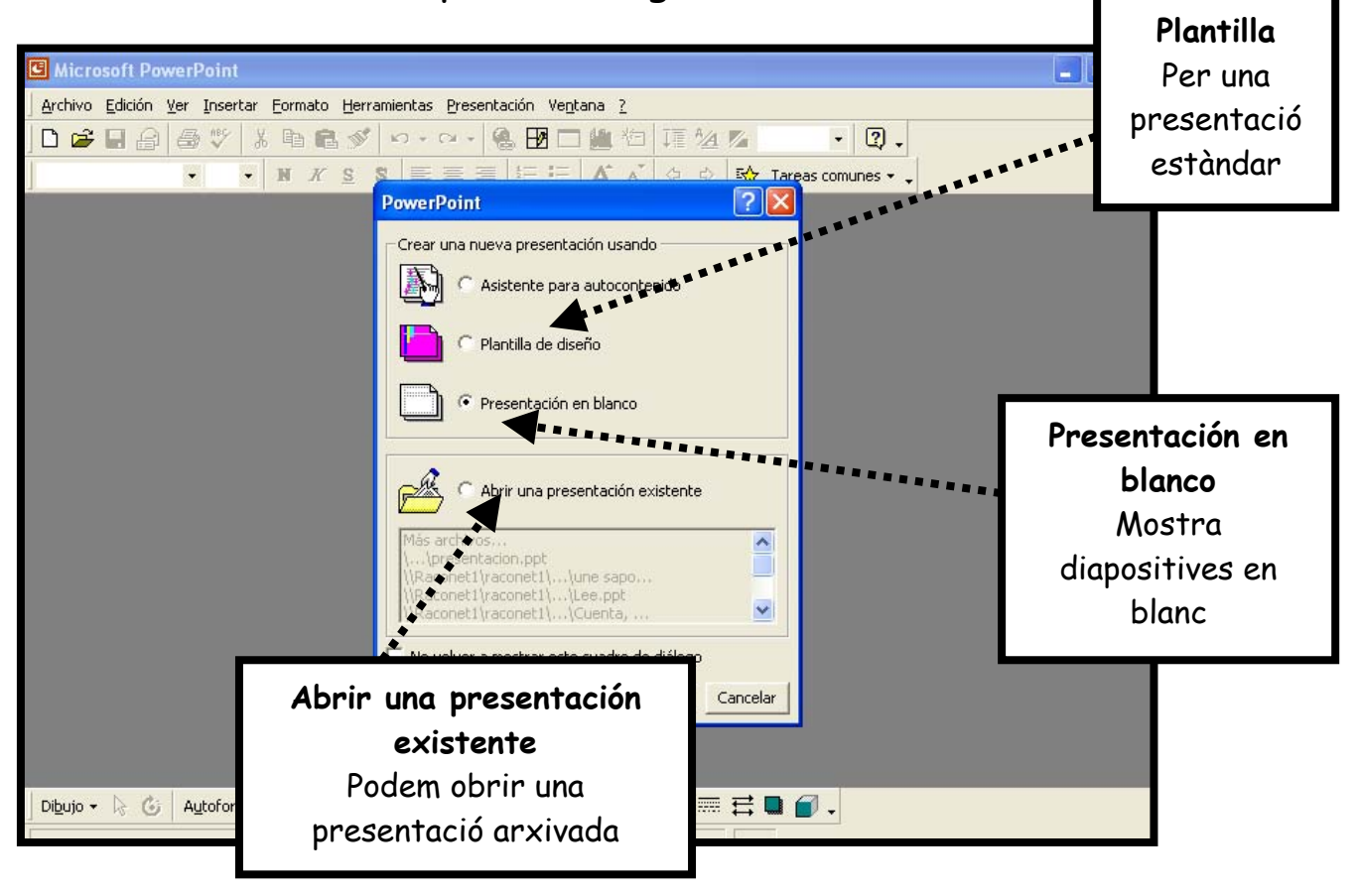

Fem un click sobre PRESENTACIÓN EN BLANCO i després acceptem.

## **4. PRESENTACIÓ EN BLANC**

A partir de la pantalla inicial del programa, seleccionem l'opció "**Presentación en blanco"** i fem un click en **Aceptar**.

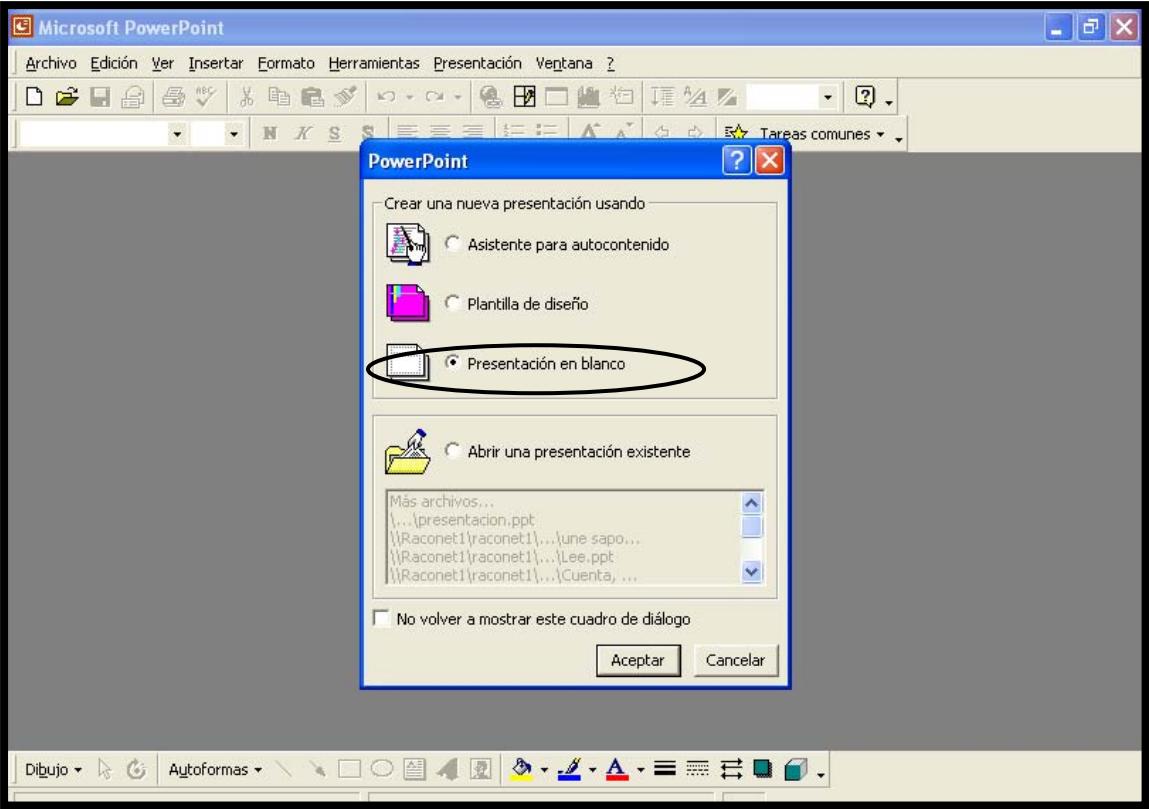

### Triar un disseny de diapositiva

Ens apareixerà la següent pantalla on triem el disseny que més s'apropi a les nostres necessitats.

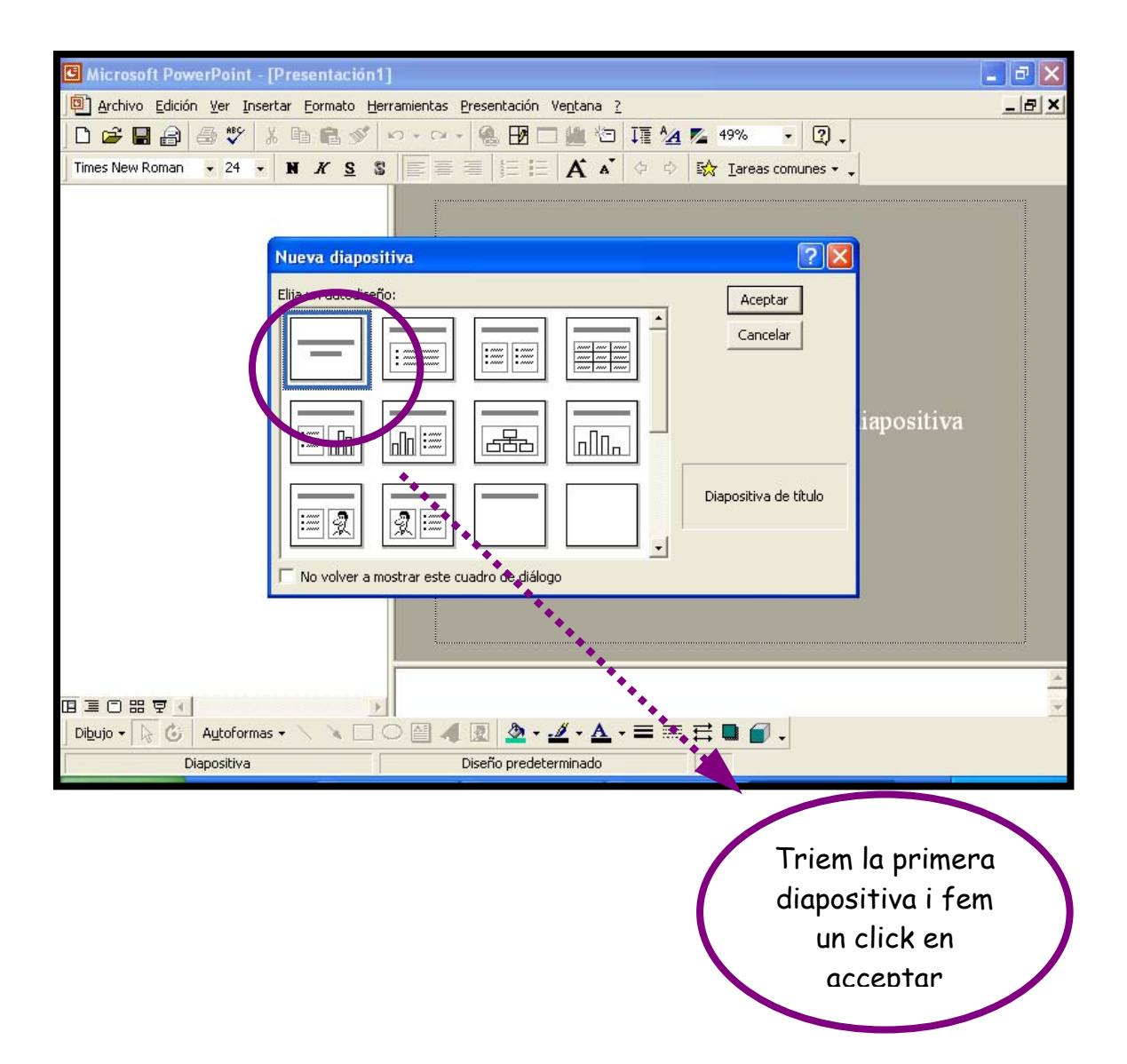

En aquesta primera diapositiva anem a dissenyar el títol principal de la nostra presentació. És molt fàcil, només hem d'anar seguint les instruccions que ens indica el programa.

Aquesta és la primera diapositiva:

Aquí escriurem el títol principal d'allò que volguem presentar. Sota agregarem un subtítol

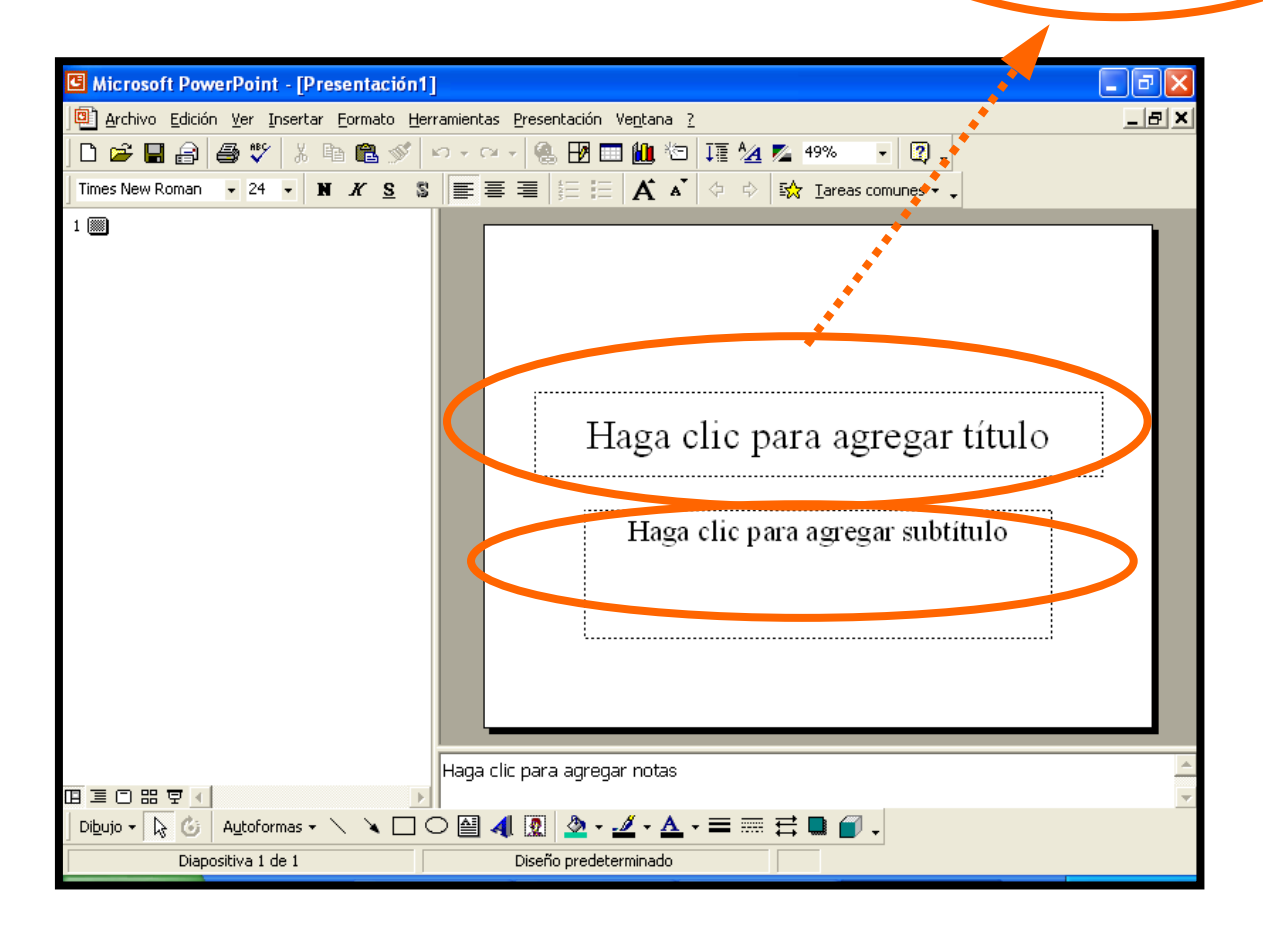

#### Dissenyar títols: canviar lletres i tamanys

Podem modificar el format dels títols i subtítols de dues maneres:

Amb la finestra de Formato (com en el Word) Microsoft PowerPoint - [Presentacióp?] اهاا a Archivo Edición Ver Insertar Formato Herramientas Presentación Ventana ?  $-|B|$   $\times$ 00083457 \* 1085 0000 58884 586 580 5  $1 \n\blacksquare$ Haga clic para agregar título Haga clic para agregar subtítulo Haga clic para agregar notas 国国口器专业 Dibujo ▼ | G | Autoformas ▼ \ \ □ ○ 圖 4| 図 | ② ▼ -ダ ▼ △ ▼ = 三 弓 ■ ● 。 Diapositiva 1 de 1 Diseño predeterminado

Amb Word Art

Utilitzar Word Art

Amb WordArt tenim diferents models de lletres que podem modificar:

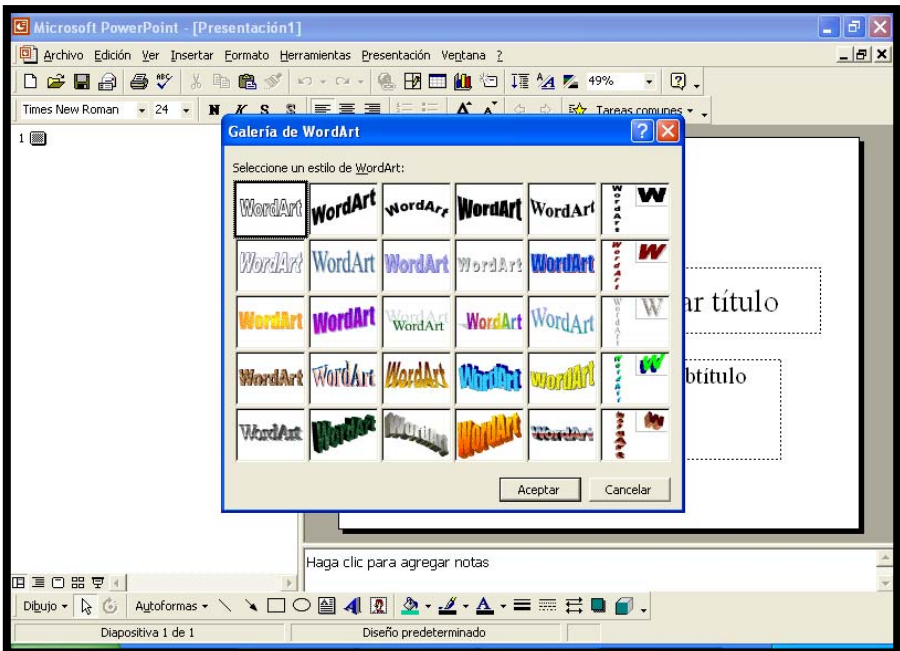

Ens apareix aquesta pantalla en la que podem escriure el text, canviar de lletra, etc. Per exemple, escrivim CATALÀ i fem un click en **Acceptar**. Ens apareixerà aquesta pantalla:

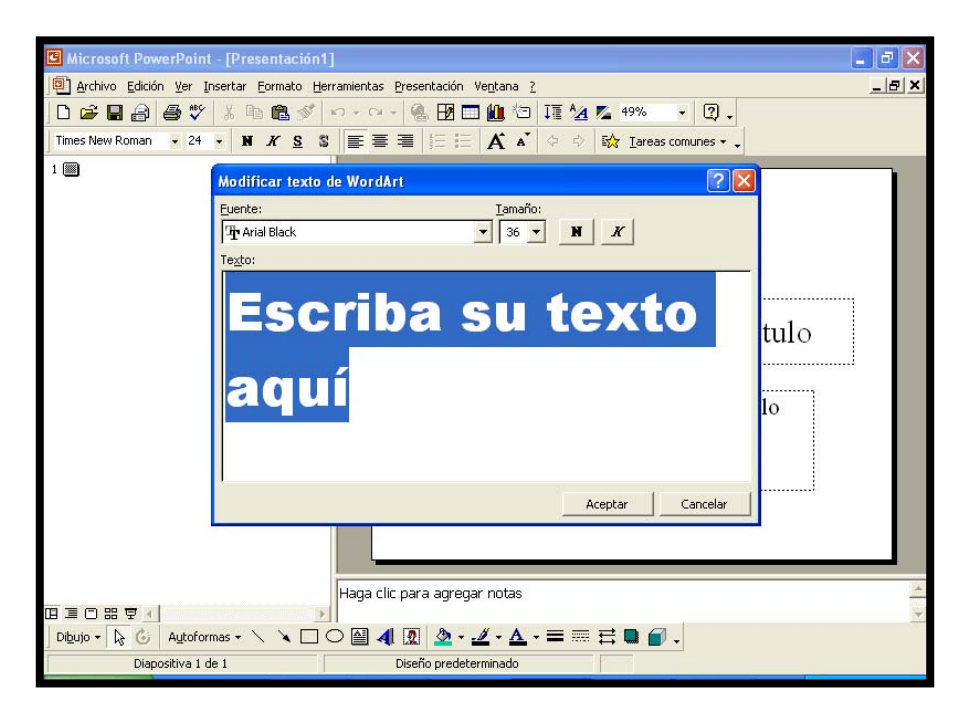

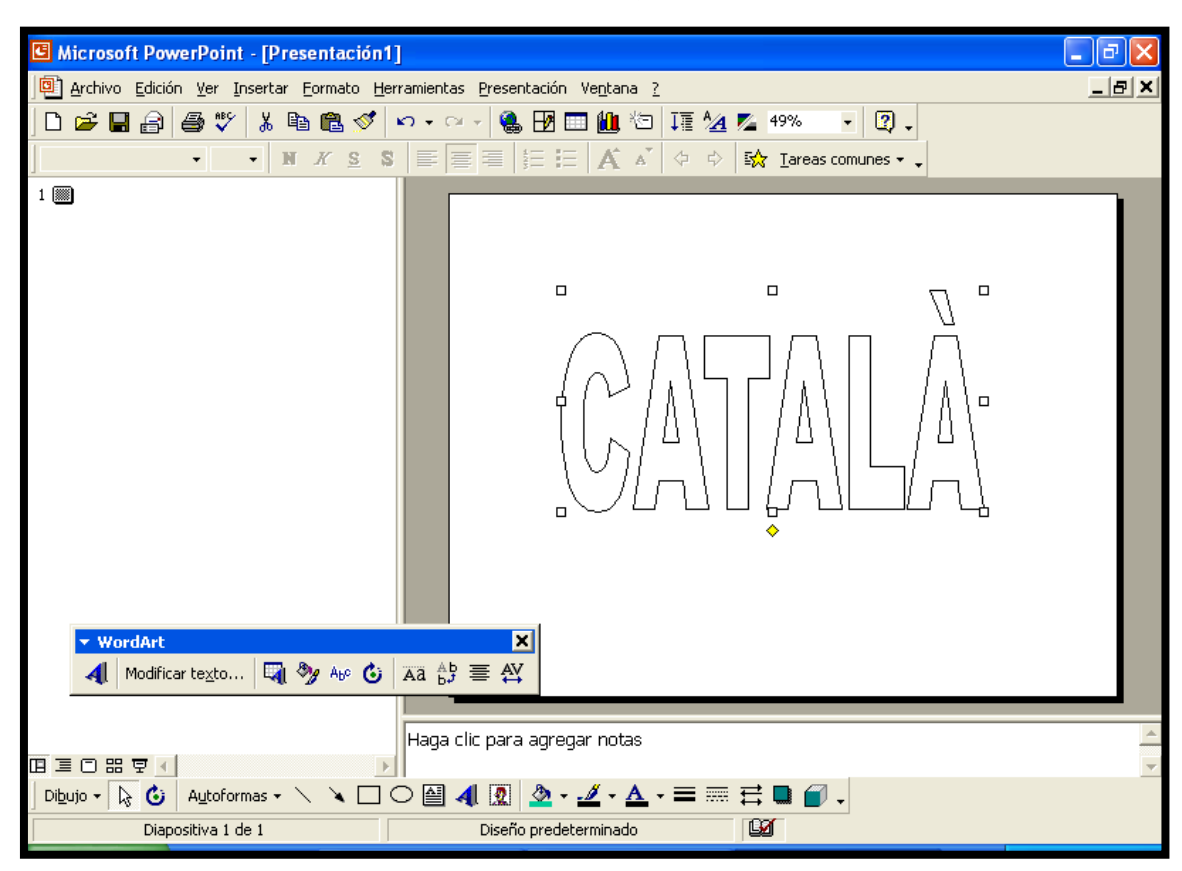

## El resultat que obtenim és el següent:

#### Inserir una imatge

A continuació aprendrem com inserir una imatge en la nostra presentació, per tal que el nostre treball sigui més visual i creatiu. Seleccionem la diapositiva que té el següent aspecte:

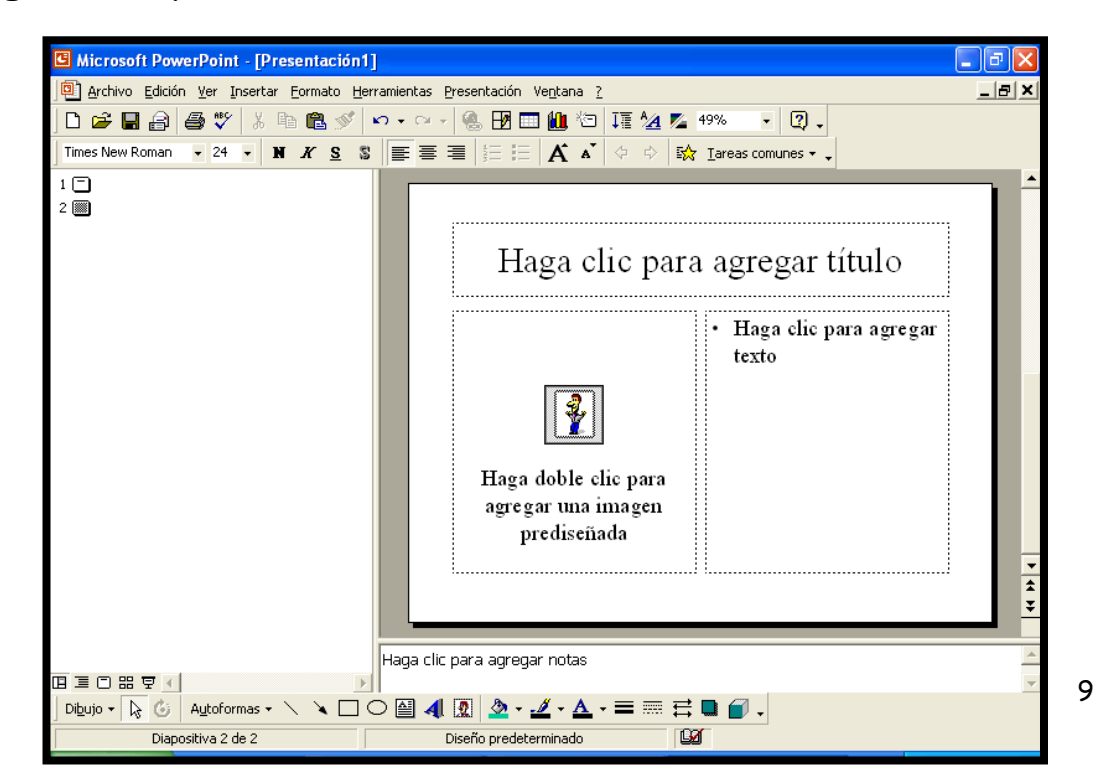

Fem un doble click sobre el quadre de la imatge i ens apareix la següent pantalla:

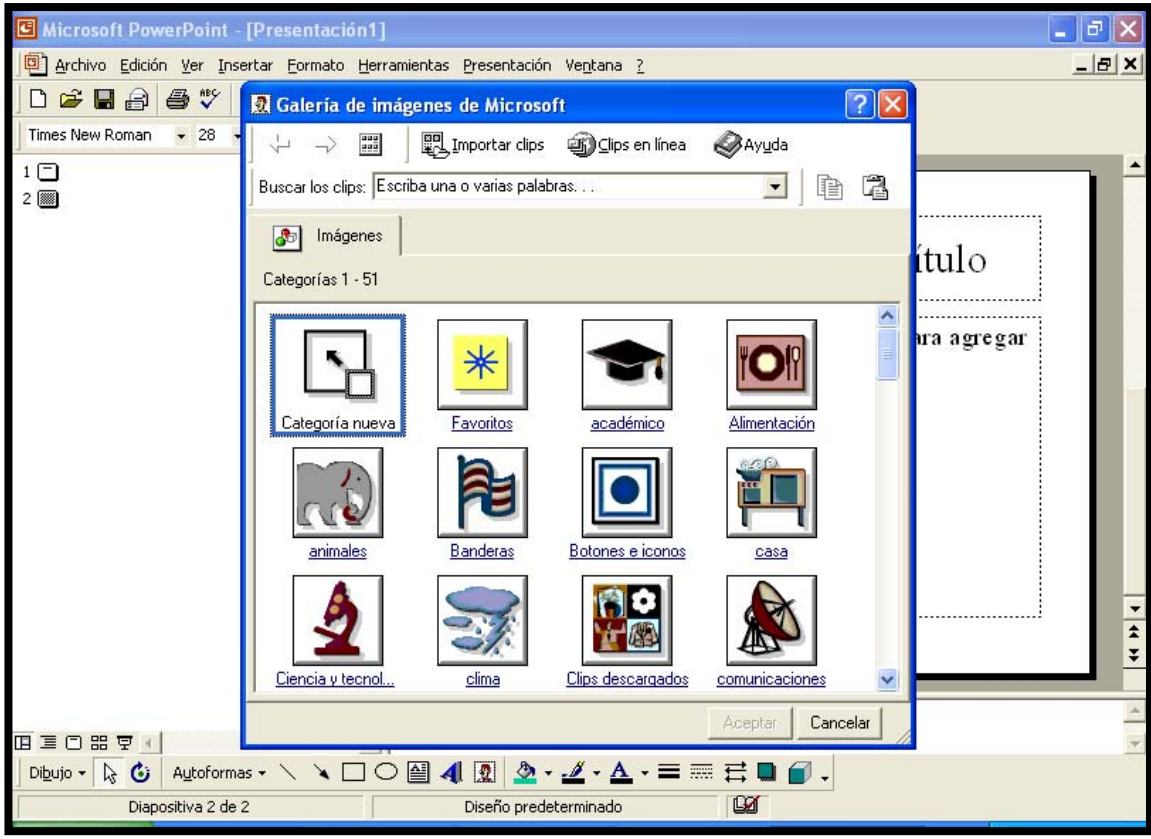

Com podem veure, podem inserir imatges de les que ens proporciona l'ordinador, podem seleccionar imatges que tenim guardades en l'ordinador i, fins i tot, podem buscar de noves en internet. Per poder-ho fer, escrivim en BUSCAR LOS CLIPS una paraula clau sobre el tema del que busquem la imatge. Per exemple, escrivim "llibre". El resultat és el següent:

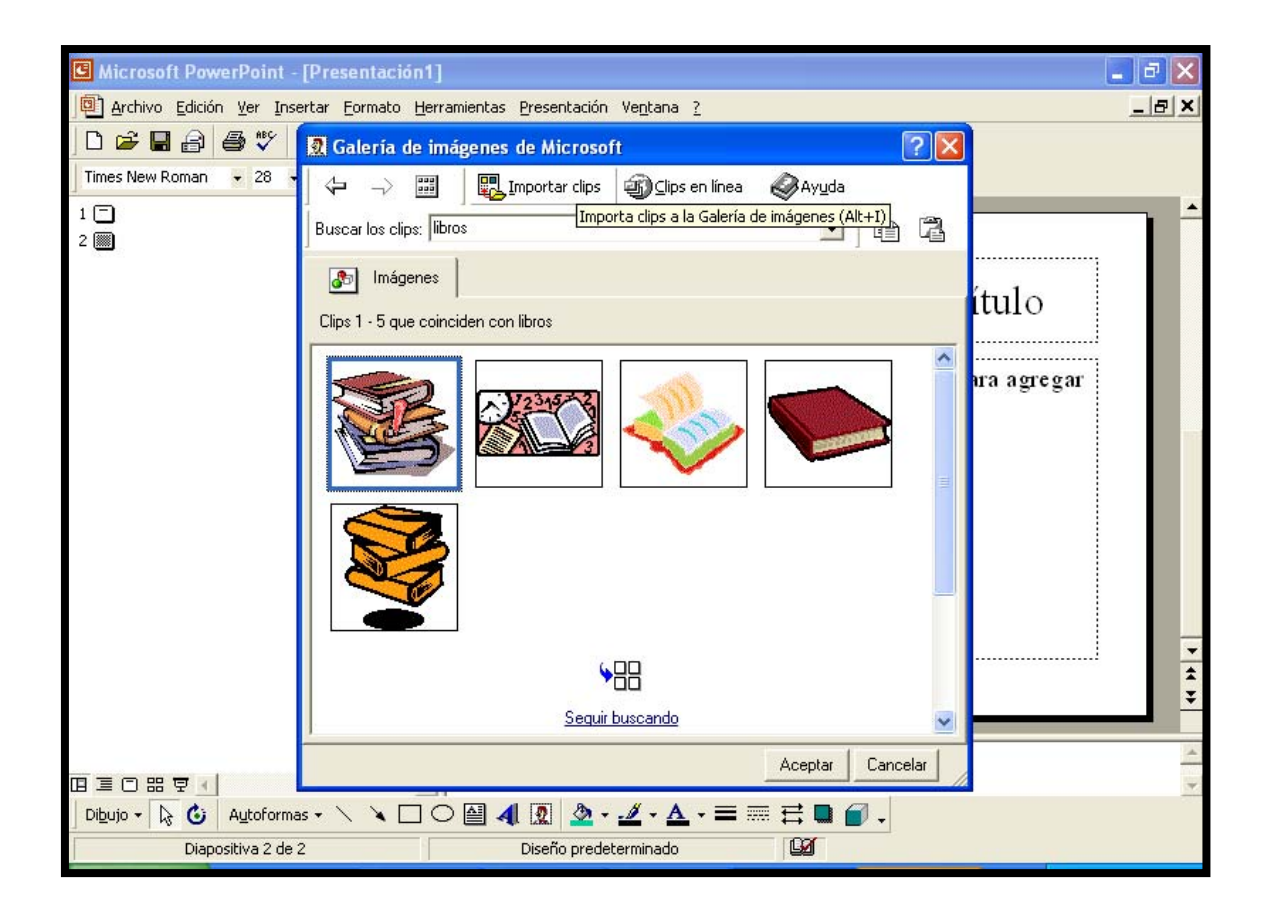

A continuació fem un click sobre la imatge que més ens agradi. Aquesta es ressaltarà en color blau. Ja només ens falta fer un click en acceptar perquè aquesta es fixi en la diapositiva. El resultat serà el següent:

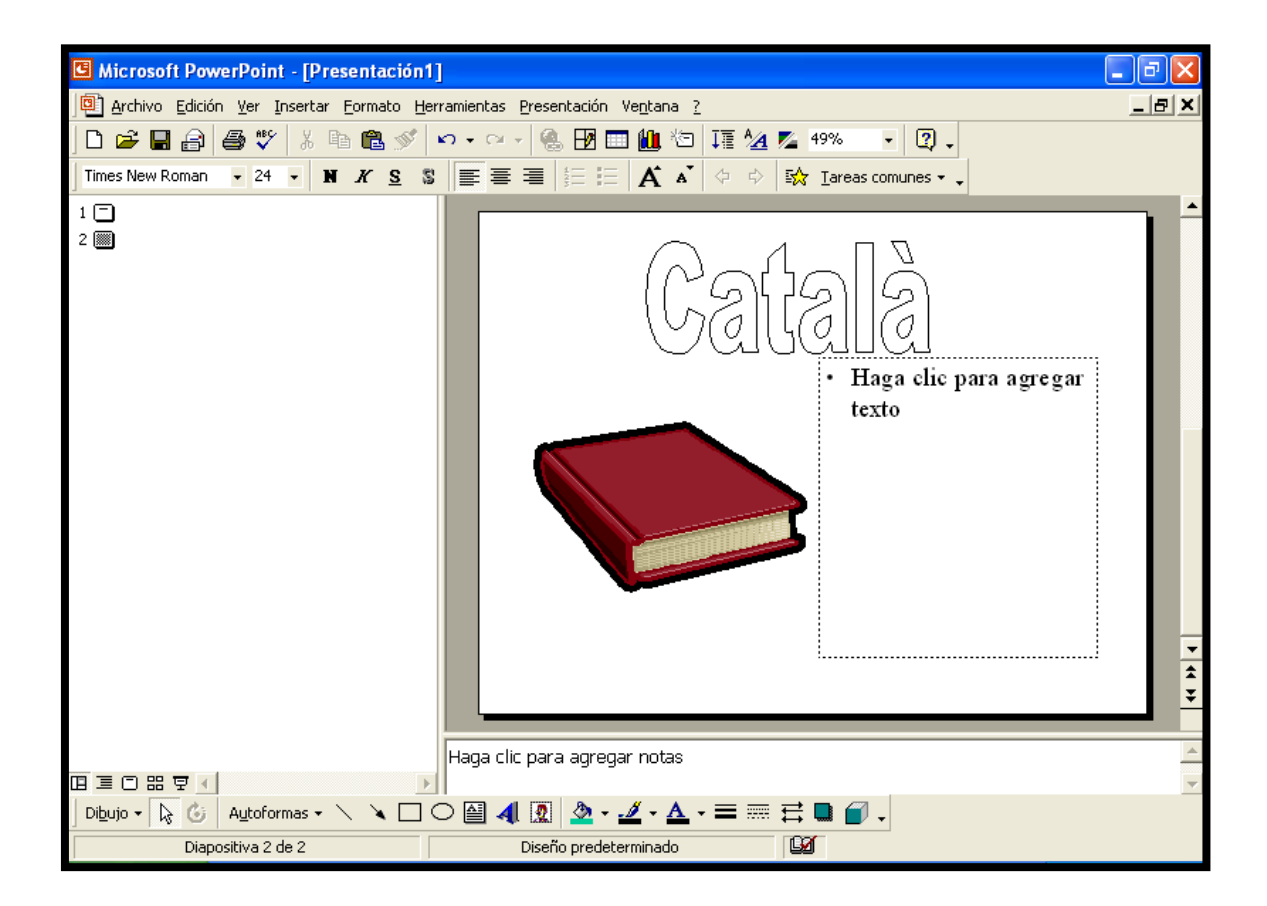

Ja només ens falta completar el quadre de text que hi ha a la dreta del dibuix. Per poder fer-ho, fem un click i comencem a escriure amb normalitat. El resultat que obtindrem serà:

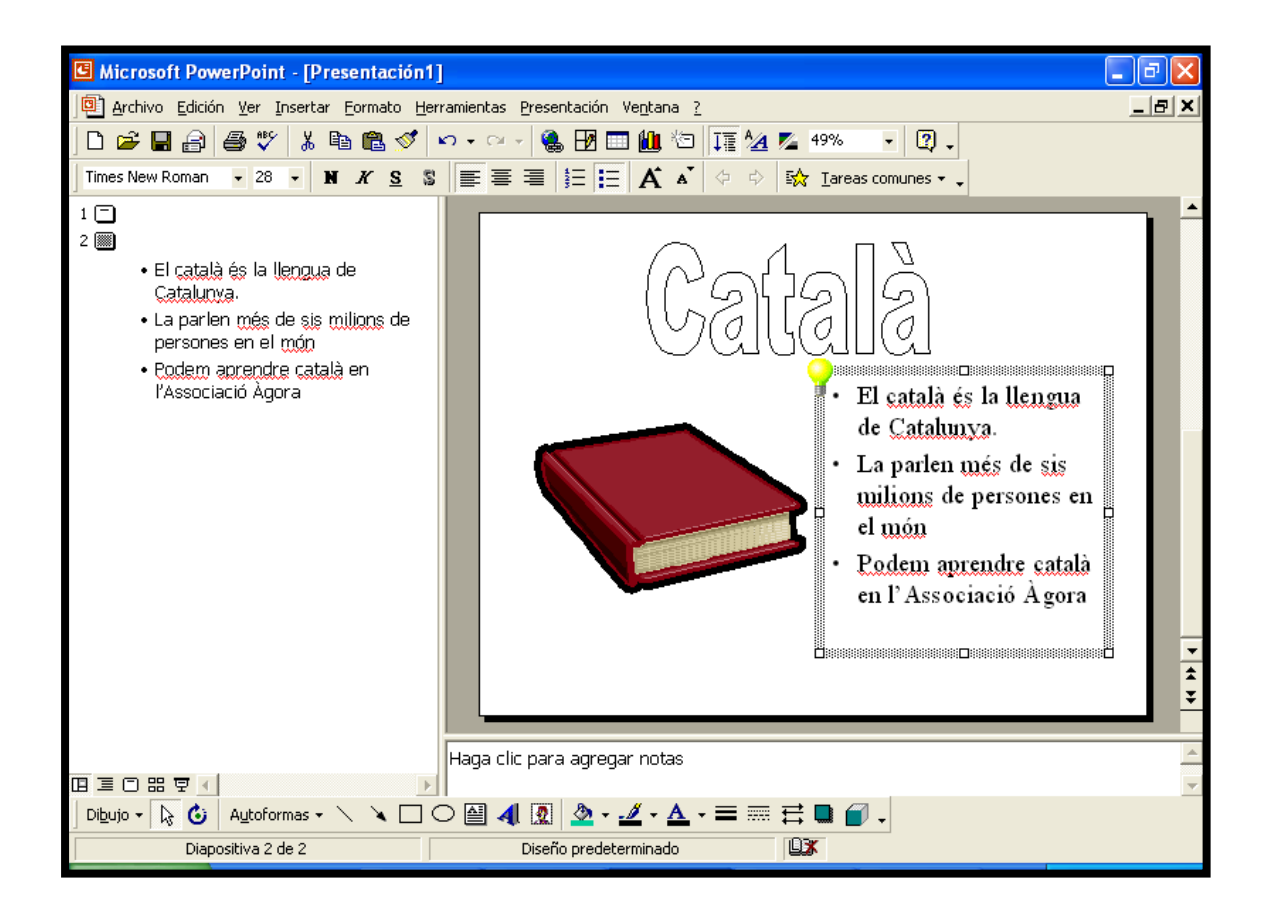

## Presentació: Personalitzar animació

El Power Point no només fa cartells estàtics sinó que podem donar moviment a cada una de les diapositives que creem. Per poder fer-ho, hem d'anar a:

- PRESENTACIÓN.
- PERSONALIZAR ANIMACIÓN

Ens apareixerà la següent pantalla. En aquesta pantalla podem indicar: l'ordre en el que volem que apareguin cada un dels elements que configuren la presentació, el tipus d'animació que volem donar-li i el so que volem que tingui quan entren els diferents elements. En la vista prèvia podem conèixer quin serà l'efecte que obtindrem abans d'acceptar definitivament els moviments.

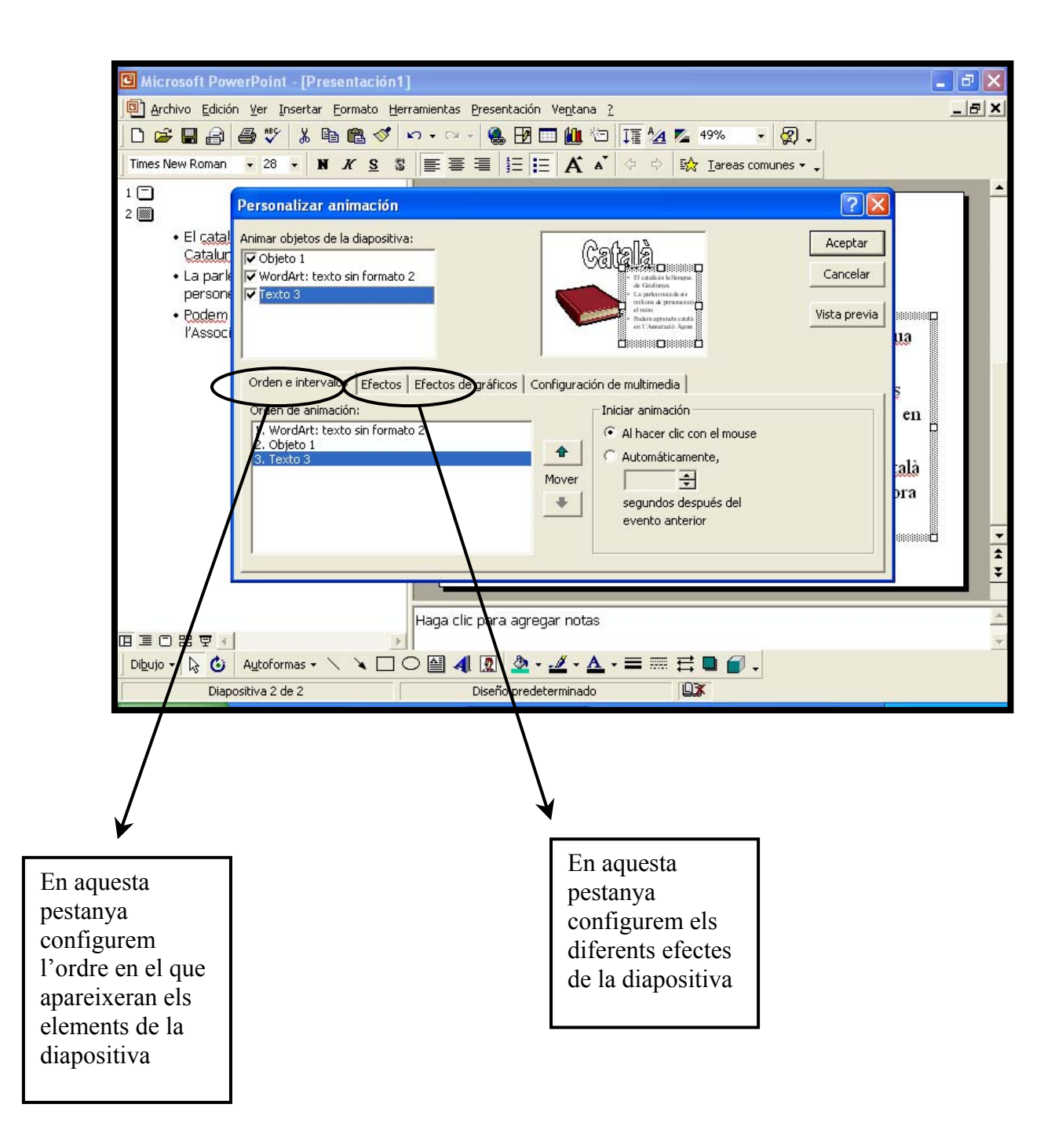

Quan finalitzem definitivament l'animació de la diapositiva, podem veure com queda a pantalla sencera en l'ordinador. Per aconseguir-ho hem de fer un click en PRESENTACIÓN i seleccionem l'opció VER PRESENTACIÓN. En la pantalla tindrem en gran tot el que hem preparat. D'aquesta forma podrem detectar i corregir possibles mancances.

Tot això és una petita part de les possibilitats del Power Pint. Si continues investigant i experimentant podràs fer-ne moltes altres coses. Ànim!